Acer p600 Series Portable Navigator Copyright © 2006. Acer Incorporated. All Rights Reserved.

Acer p600 Series Portable Navigator User Guide Original Issue: May 2006

Changes may be made periodically to the information in this publication without obligation to notify any person of such revisions or changes. Such changes will be incorporated in new editions of this User Guide or supplementary documents and publications. This company makes no representations or warranties, either expressed or implied, with respect to the contents hereof and specifically disclaims the implied warranties of merchantability or fitness for a particular purpose.

Record the model number, serial number, purchase date and place of purchase information in the space provided below. The serial number and model number are recorded on the label affixed to your handheld. All correspondence concerning your unit should include the serial number, model number, and purchase information.

No part of this publication may be reproduced, stored in a retrieval system, or transmitted, in any form or by any means, electronically, mechanically, by photocopy, recording or otherwise, without the prior written permission of Acer Incorporated.

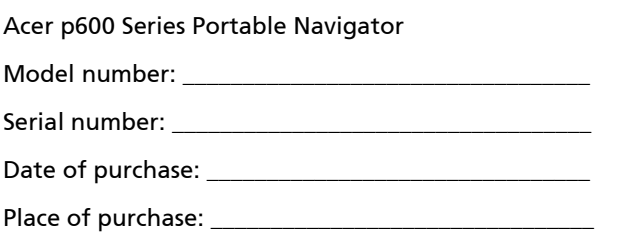

Acer and the Acer logo are registered trademarks of Acer Incorporated. Other companies' product names or trademarks are used herein for identification purposes only and belong to their respective companies.

Microsoft, ActiveSync, Outlook, Pocket Outlook, Windows, Windows NT and the Windows logo are either registered trademarks or trademarks of Microsoft Corporation in the United States and/or other countries. Microsoft products are licensed to OEMs by Microsoft Licensing, Inc., a wholly owned subsidiary of Microsoft Corporation.

Acer and its subsidiaries make no representations or warranties, either expressed or implied, with respect to the contents hereof and specifically disclaims the implied warranties of merchantability or fitness for a particular purpose. Acer and its subsidiaries assume no responsibility for any damage or loss resulting from the use of this Acer p600 Series Portable Navigator User Guide.

## <span id="page-2-0"></span>Disposal instructions

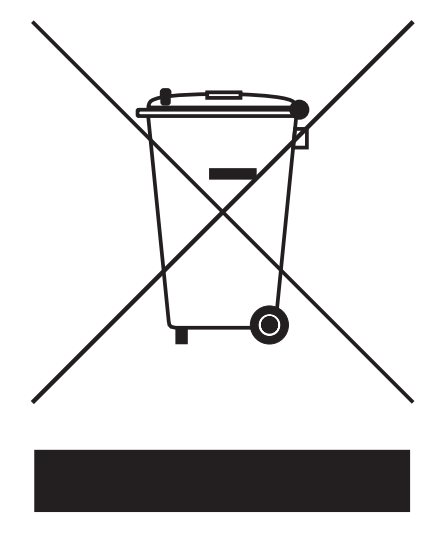

Do not throw this electronic device into the trash when discarding. To minimize pollution and ensure utmost protection of the global environment, please reuse and recycle.

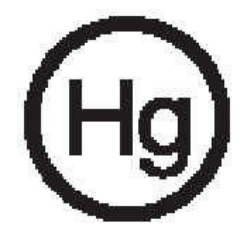

USA

For electronic products containing an LCD/CRT monitor or display:

Lamp(s) inside this product contain mercury and must be recycled or disposed of according to local, state or federal laws. For more information, contact the Electronic Industries Alliance at **www.eiae.org**. For lamp-specific disposal information, check www.lamprecycle.org.

### <span id="page-2-1"></span>Important safety instructions

Read these instructions carefully. Save them for future reference.

Follow all warnings and instructions marked on the product.

Unplug this product from the wall outlet before cleaning. Do not use liquid cleaners or aerosol cleaners. Use a water-moistened cloth for cleaning.

Do not use this product near water.

Do not place this product on an unstable cart, stand or table. If the product falls, it could be seriously damaged.

This product should be operated from the type of power indicated on the marking label. If you are not sure of the type of power available, consult your dealer or local power company.

Do not allow anything to rest on the power cord. Do not locate this product where people will walk on the cord.

If an extension cord is used with this product, make sure that the total ampere rating of the equipment plugged into the extension cord does not exceed the extension cord ampere rating. Also, make sure that the total rating of all products plugged into the wall outlet does not exceed the fuse rating.

Never push objects of any kind into this product through cabinet slots as they may touch dangerous voltage points or short-out parts that could result in a fire or electric shock. Never spill liquid of any kind onto or into the product.

Do not attempt to service this product yourself, as opening or removing covers may expose you to dangerous voltage points or other risks. Refer all servicing to qualified service personnel.

Unplug this product from the wall outlet and refer servicing to qualified service personnel under the following conditions:

When the power cord or plug is damaged or frayed.

If liquid has been spilled into the product.

If the product has been exposed to rain or water.

If the product does not operate normally when the operating instructions are followed. Adjust only those controls that are covered by the operating instructions, since improper adjustment of other controls may result in damage and will often require extensive work by a qualified technician to restore the product to normal condition.

If the product has been dropped or the case has been damaged.

If the product exhibits a distinct change in performance, indicating a need for service.

The Acer p600 Series Portable Navigator uses a lithium battery.

Replace the battery with the same type as the product's battery we recommend in the product specification list. Use of another battery may present a risk of fire or explosion.

Warning! Batteries may explode if not handled properly. Do not disassemble or dispose of them in fire. Keep them away from children and dispose of used batteries promptly.

To avoid hazard of unexpected electrical shock, use the AC adapter only when the wall socket is properly grounded.

Do not use your device while exercising.

# <span id="page-4-0"></span>Acer p600 Series Portable Navigator feature highlights

No more fumbling with wieldy, outdated paper maps. No more sheepish "I think I'm lost" expression. And most definitely, no more going in circles finding that particular spot. Get to your destination the fast and easy way with your new Acer p600 Series Portable Navigator.

#### Powerful system

- Microsoft Windows CE version 5.0 operating system
- Samsung 400 MHz processor
- SiRF Star III LP chipset and firmware solution
- Rechargeable 1200 mAh Lithium Ion battery (Certain models only)

#### Wide and accurate GPS coverage

- Intuitive and Intelligent Navigation software
- Integrated chip antenna for optimum satellite pick up

### Mobile design

- Compact and lightweight body makes it easy for users to carry it anywhere while driving or hiking
- Car mount kit for multi-vehicle usage
- On-the-road recharging options via the car charger

### Battery life (Certain models only)

- Normal usage: 5 hours
- MP3 usage: with speaker: 4 hours, with earphones: 5 hours
- Navigation software usage: 3 hours

### Ergonomic features

- 4-inch WQVGA LCD touch-sensitive screen
- Accessible control hot keys with backlight illumination
- Simple, easy-to-use user interface with large icons and command buttons
- Multi-language support for user interface
- Advanced power-saving options

### Multimedia programs

- MP3 for your musical entertainment
- Photo for your favourite digital pictures

#### Contacts management program

• Program for managing contact information on your device

# <span id="page-6-0"></span>Unpack the Acer p600 Series Portable Navigator

Thank you for purchasing the Acer p600 Series Portable Navigator. The Acer p600 Series Portable Navigator box contains all of the items listed below.

• Acer p600 Series Portable Navigator unit

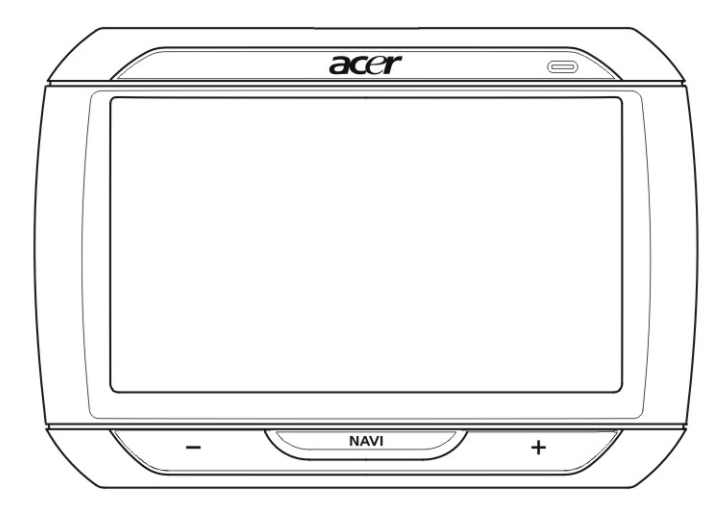

Car mount kit

Car mount Car holder

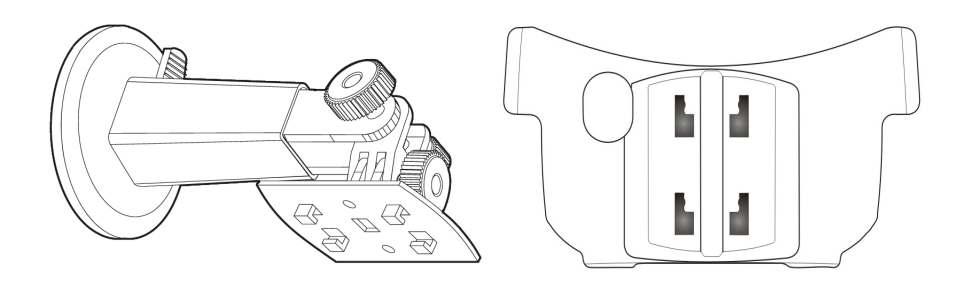

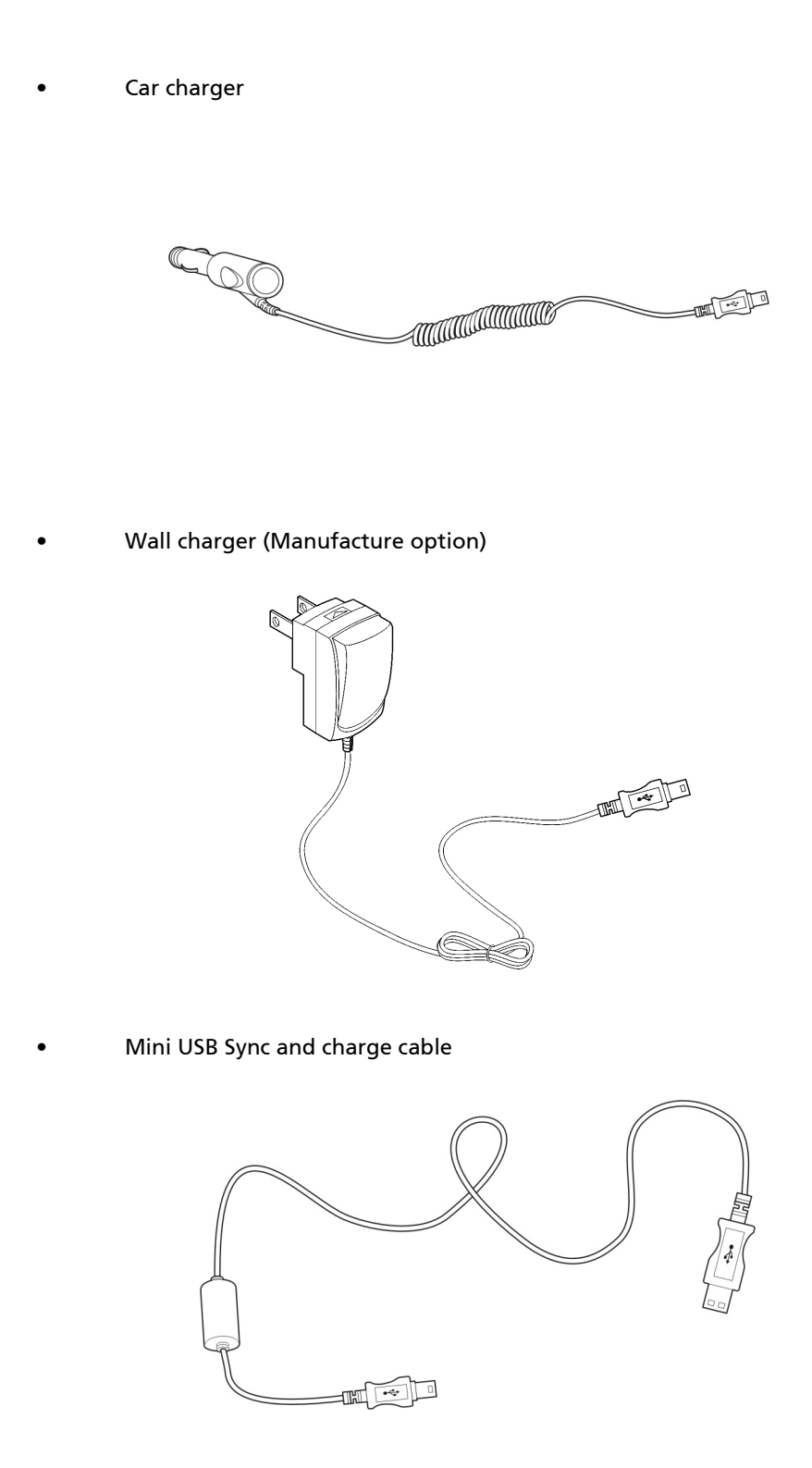

• Navigation software SD card (Manufacture option)

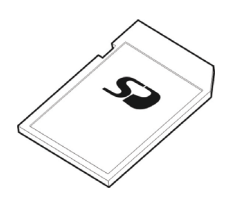

- User documentation
- Acer p600 Series Portable Navigator CD (Manufacture option)
- Acer p600 Series Portable Navigator Getting Started Guide (Manufacture option)
- Acer p600 Series Portable Navigator Warranty Booklet (Manufacture option)
- Navigation software Quick Starter Guide (Manufacture option)
- Navigation software CD (Manufacture option)

NOTE: Report any product defects or missing items to the place of purchase immediately. Save the boxes and packing materials for future use.

Some models may include optional accessories that might not be shown in the above illustrations. Please check with your dealer for more details.

# <span id="page-9-0"></span>First things first

This chapter describes the hardware interface of the Acer p600 Series Portable Navigator and its peripherals. Instructions for setting up the device and some basic system operations are also discussed.

## <span id="page-9-1"></span>System tour

This section gives you a tour of the device hardware interface.

### <span id="page-9-2"></span>Front and Rear Panels

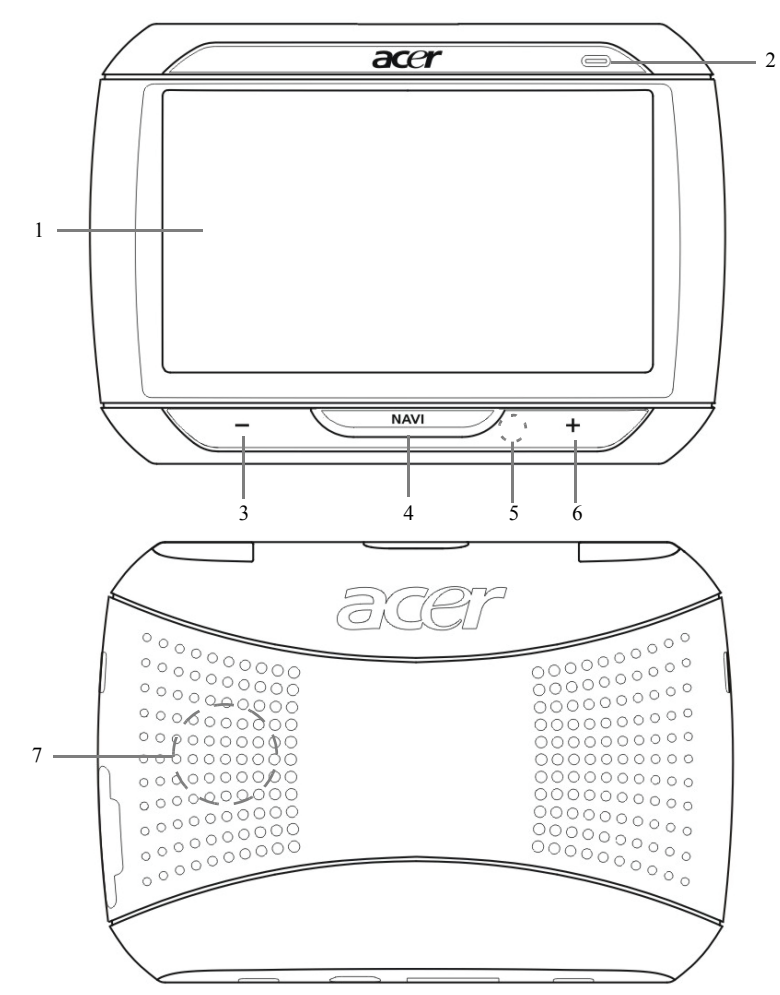

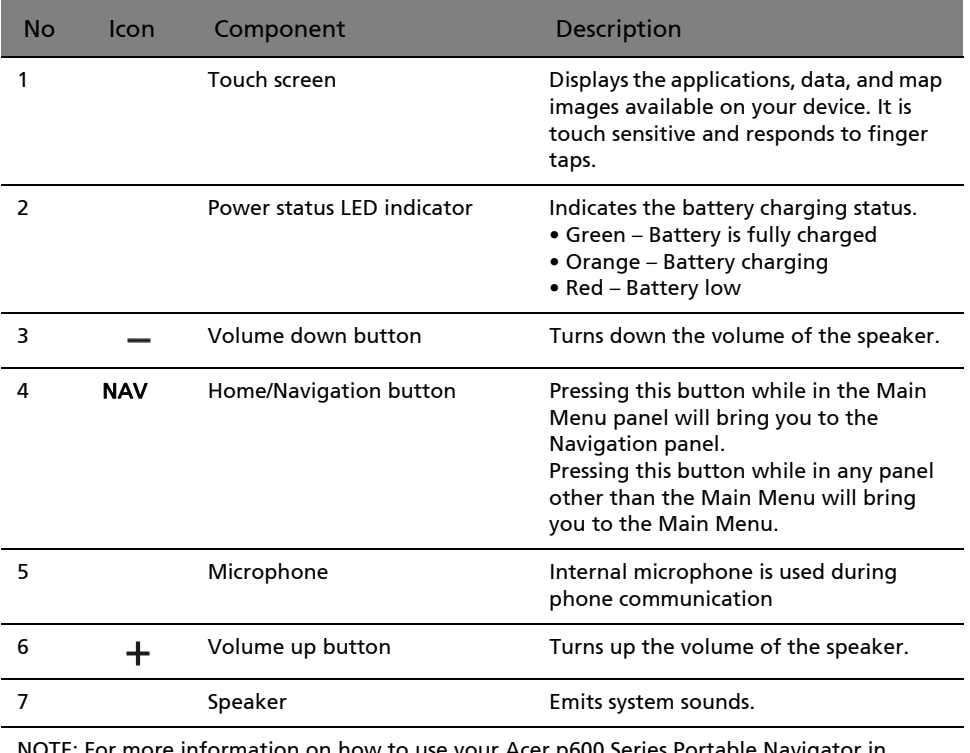

NOTE: For more information on how to use your Acer p600 Series Portable Navigator in navigation mode, refer to the Navigation software Quick Starter Guide or the Navigation software User's Guide (located in the Navigation software CD).

### <span id="page-11-0"></span>Top and bottom views

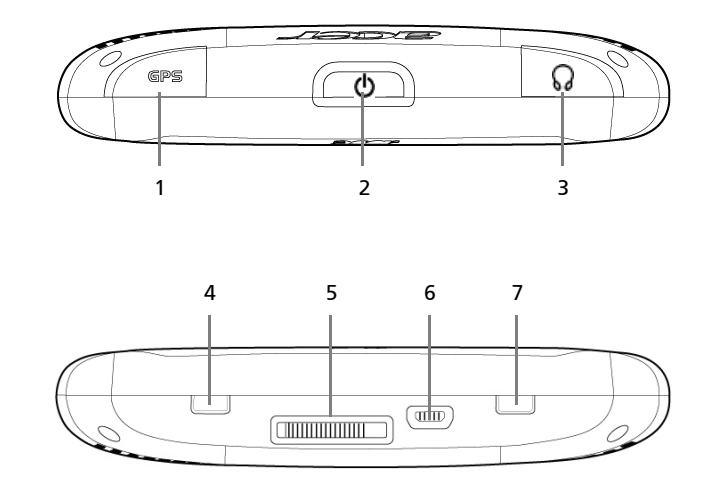

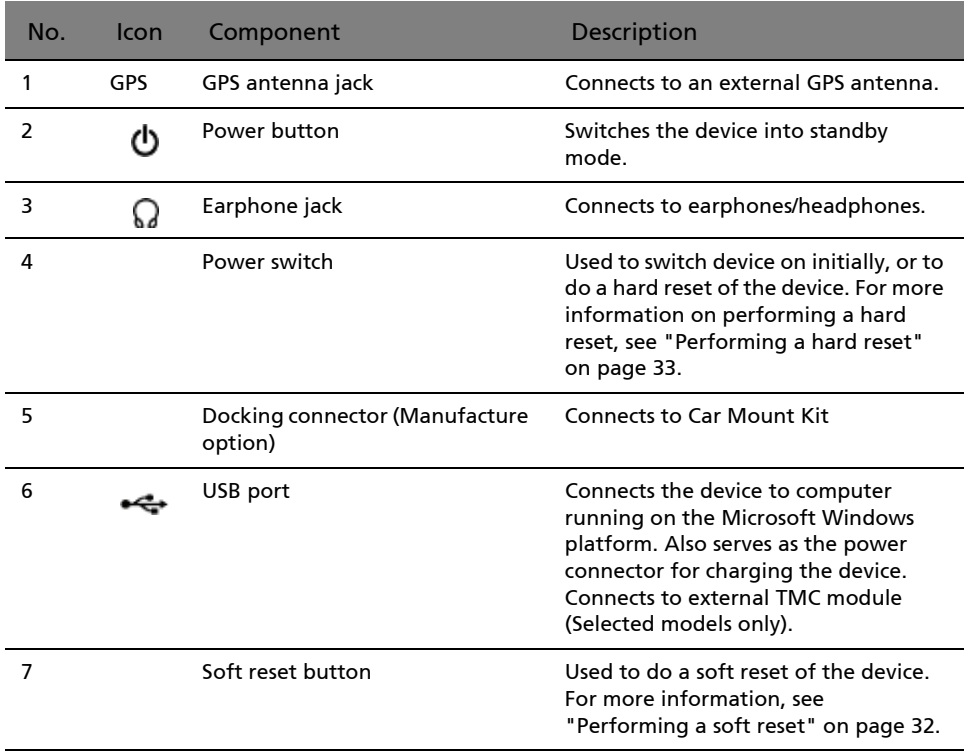

### <span id="page-12-0"></span>Left and right panels

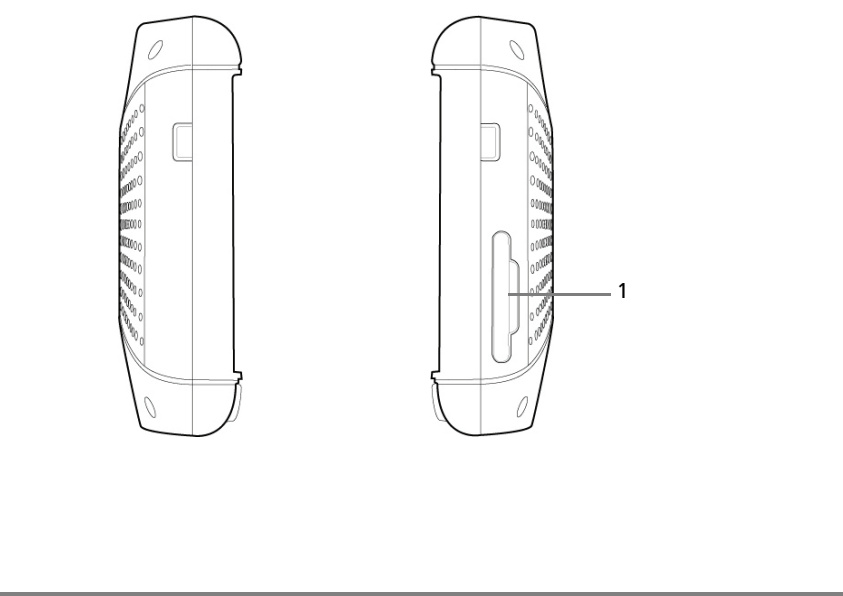

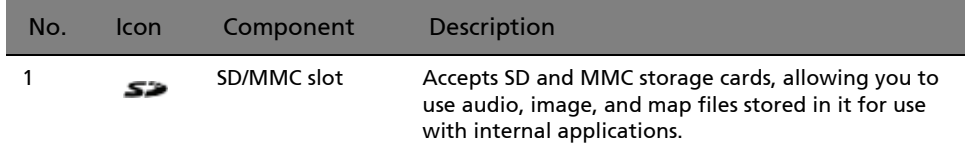

# <span id="page-13-0"></span>Peripherals tour

This section gives you a tour of the peripherals bundled with your Acer p600 Series Portable Navigator.

### <span id="page-13-1"></span>Car mount kit

The car mount kit consists of the car mount and the car holder.

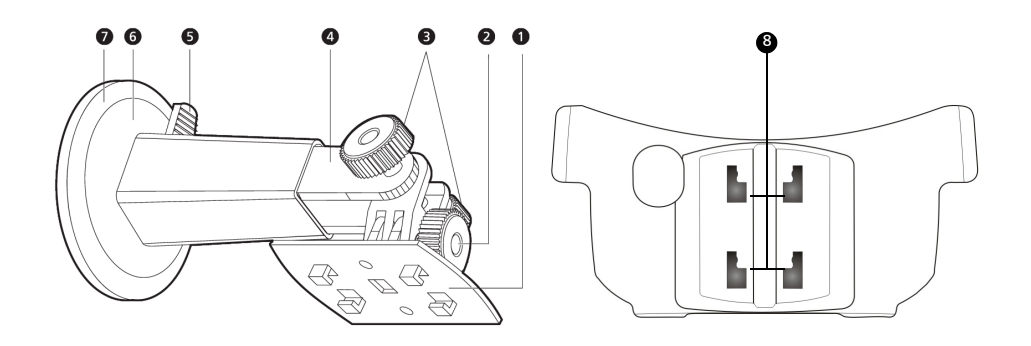

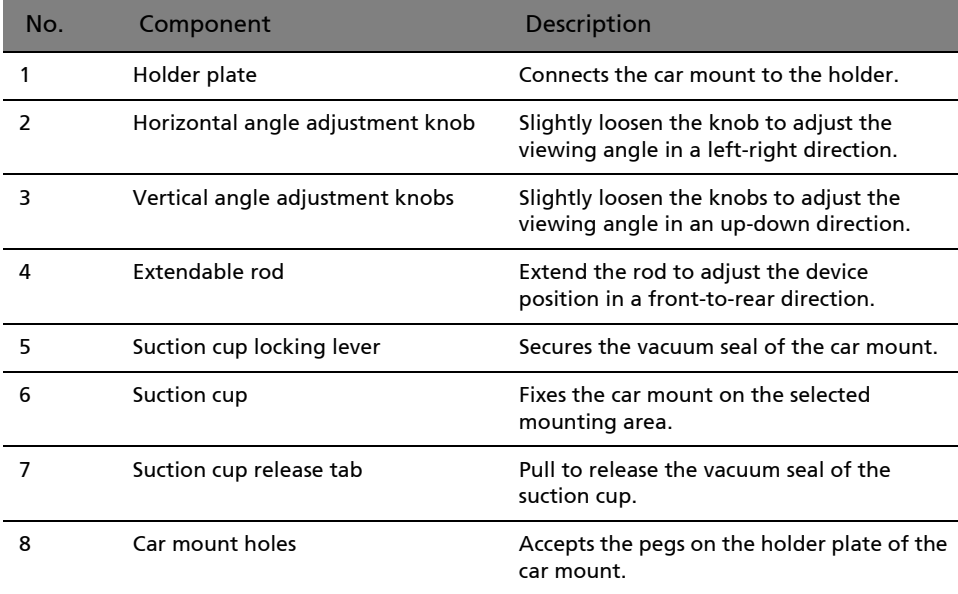

<span id="page-14-0"></span>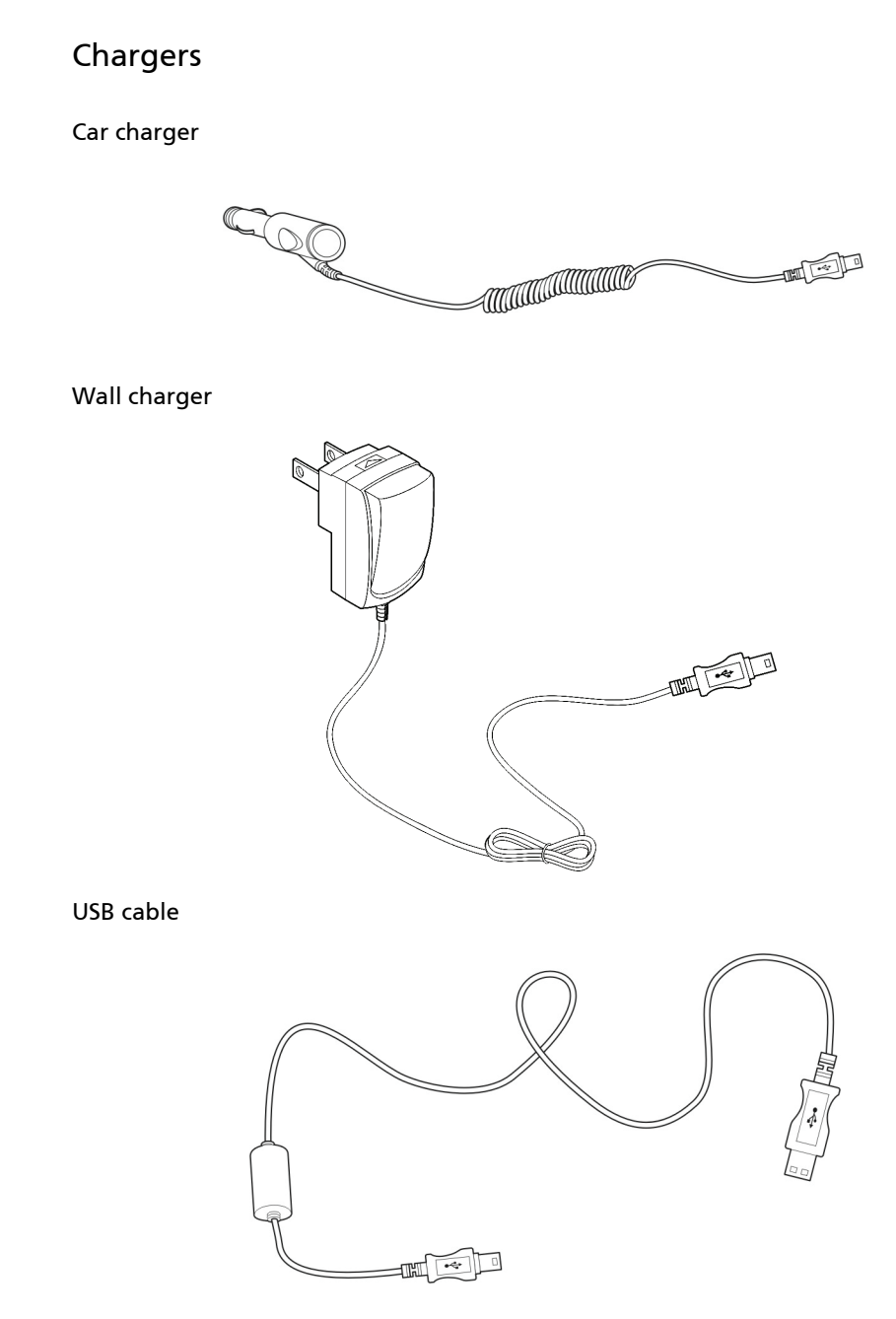

The included USB cable is also used to transfer files from your computer to your device.

## <span id="page-15-0"></span>Acer p600 Series Portable Navigator setup

Using your new Acer p600 Series Portable Navigator for the first time is a snap. Unpack, turn on, mount, and you're ready to go. Perform the following easy installation tasks to start using the device straight out of the box:

- 1 Unpack the device
- 2 Turn on and configure the device.

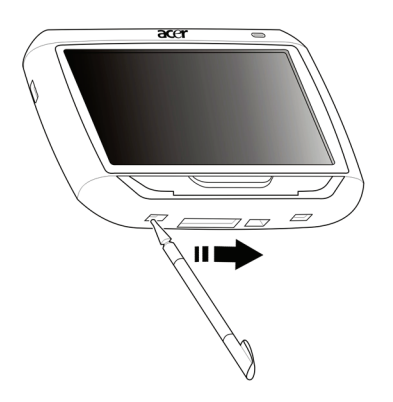

3 Set up the device in your vehicle.

NOTE: After powering your device on for the first time by moving the power switch to the right (see diagram above), you should not use the power switch again unless you want to do a hard reset. See ["Performing a hard reset" on page 33](#page-56-0) for more information. Instead, use the power button at the top of the device (see diagram below).

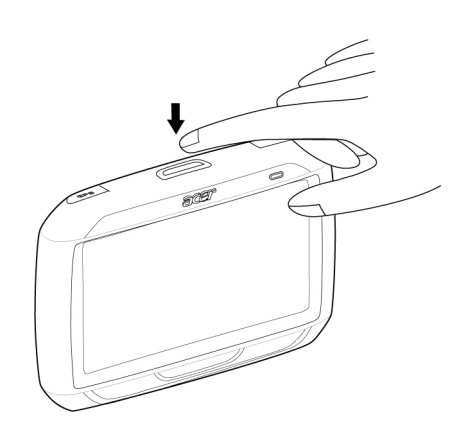

### <span id="page-16-0"></span>Set up the Acer p600 Series Portable Navigator in your vehicle

The Acer p600 Series Portable Navigator comes with a car mount kit and a car charger with which you can set up your device in your vehicle. You can choose to position the car mount kit on the windshield using the suction cup, or on the dashboard using the self adhesive disc connector.

CAUTION: Some countries prohibit the mounting of any electronic device in any location on the vehicle dashboard. Be sure to check your local laws for acceptable mounting areas before installing the car mount bracket.

NOTE: Some newer vehicle models may have a heat reflective shield embedded in the windshield. This may in some cases obstruct the GPS signal reception. If you encounter this problem in your vehicle, you need to purchase an external GPS antenna. For more information, contact your local Acer dealer.

### <span id="page-16-1"></span>Car mount installation reminders

Install the car mount on a surface of your vehicle:

- That is smooth, flat and free of dirt and oil
- Where the driver can easily view/reach it without taking his/her eyes too far off the road
- Where the device will not obscure car controls nor restrict the driver's view of the road
- Far from the air bag deployment area

#### <span id="page-16-2"></span>To set up the device on your vehicle:

This section shows how to install the car mount kit in your vehicle's windshield using the suction cup. For dashboard installation procedures using the self adhesive power disc connector refer to the Acer p600 Series Portable Navigator Getting Started Guide.

- 1 Clean the mounting surface with a glass cleaner and a clean cotton cloth.
- 2 If the ambient temperature is below 15 $\degree$ C (60 $\degree$ F) warm the mounting area and the suction cup (e.g. with a hair dryer) to ensure a strong suction bond.
- 3 Install the car mount on the selected area.
	- Fix the suction cup to the selected area with the locking lever facing up.
	- Flip the locking lever away from you to create a vacuum between the suction cup and the mounting surface.
- Make sure that the suction bond is strong enough before proceeding to the next step.
- Insert the pegs on the car mount's holder plate to the holes on the back of the car holder, then move the car holder downwards until both parts are engaged.

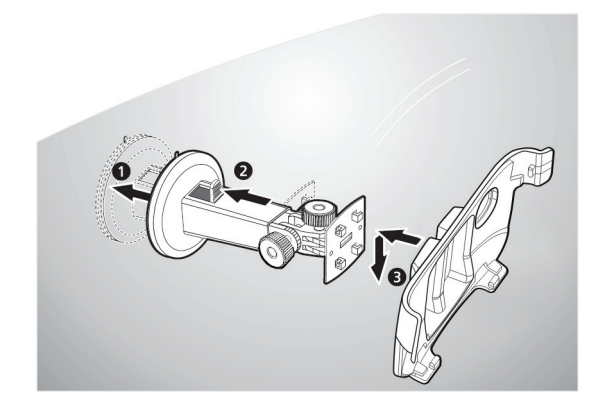

4 Insert the Navigation software SD card into the device.

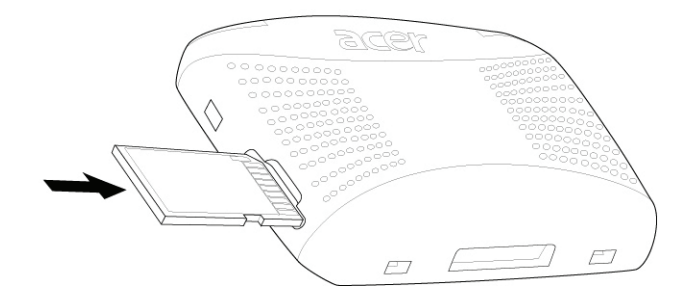

5 Dock the device on the car holder.

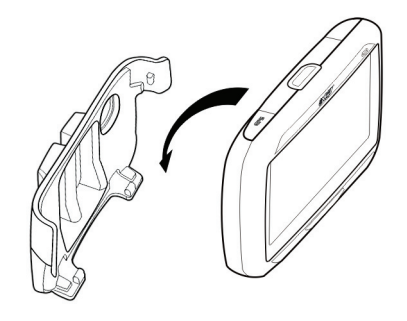

6 Adjust the car mount for the best viewing angle.

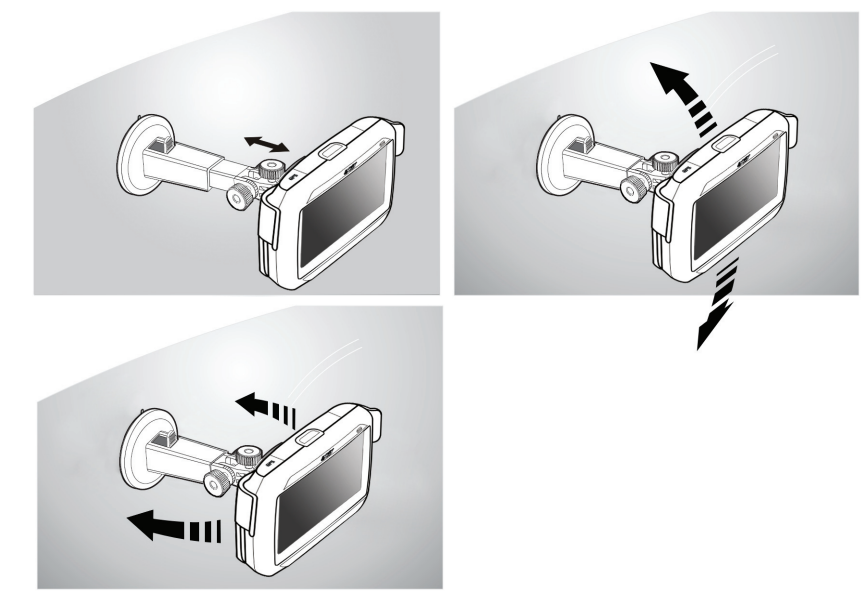

7 After setting up the device on the car mount, connect the car charger. The power LED indicator lights up orange during charging.

NOTE: If the car engine is turned off, you may be required to switch the vehicle ignition back into the Accessories position. Consult your vehicle owner's manual.

NOTE: The device comes with the battery pre-charged to at least 30% capacity. You can start using it once it is mounted in your vehicle and connected to the cigarette lighter. However, for maximum usage time you need to charge your device to full capacity. Go to ["Recharging](#page-28-0)  [the Acer p600 Series Portable Navigator" on page 5](#page-28-0) for instructions.

# <span id="page-19-0"></span>Start up the Acer p600 Series Portable Navigator

Before mounting the Acer p600 Series Portable Navigator on your vehicle, you should first calibrate the screen. After screen calibration, proceed to system settings configuration.

To turn on and calibrate the device:

1 Turn on your device for the first time by sliding the power switch to the right. The power switch is located at the bottom of the device. See ["Top and bottom views" on](#page-11-0)  [page x](#page-11-0) if you have any difficulty finding this switch.

When you first turn on your device, you will be asked to calibrate the screen. This process ensures that when you tap the screen the item tapped is activated.

NOTE: After powering your device on for the first time, you should not use the power switch unless you want to do a hard reset. See ["Performing a hard reset" on page 33](#page-56-0) for more information. Instead, use the power button at the top of the device.

#### 2 Follow the instructions on the screen.

After calibrating the screen, the Main Menu screen displays. This is also referred to as the Home screen.

![](_page_19_Figure_9.jpeg)

#### To configure system settings:

If you intend to start using your Acer p600 Series Portable Navigator at once, we recommend that you configure the language and date/time settings first. The rest of the user preferences can be set up later.

- 1 Tap Settings on the Main Menu panel.
- 2 To set the system language settings, tap Language.
	- Tap the down arrow beside the Text and Voice settings and choose the language you prefer.
- 3 To set the system date and time, tap Date/Time.
- 4 Tap Date.
	- Tap + or beside the Year, Month, and Day settings to set the date values.
- 5 Tap Time.
	- Tap + or beside the Hour and Minute settings to set the time values.

#### 6 Tap Time Zone.

- Tap the down arrow beside the Time Zone until the time zone of your choice is displayed.
- 7 Tap  $\bigcirc$  to return to the Main Menu screen.

For more information on the rest of the system configuration options, go to ["Settings" on page 24.](#page-47-0)

Congratulations! Your new Acer p600 Series Portable Navigator is now ready for use. Proceed to ["Acer p600 Series Portable Navigator fundamentals" on page 1](#page-24-0) for more information on the device's user interface or you can refer to the Navigation software Quick Starter Guide to start using the device in navigation mode.

# Contents

![](_page_21_Picture_179.jpeg)

# Contents

![](_page_22_Picture_140.jpeg)

# Contents

![](_page_23_Picture_112.jpeg)

# <span id="page-24-1"></span><span id="page-24-0"></span>1 Acer p600 Series Portable Navigator fundamentals

This chapter describes basic hardware procedures in using your Acer p600 Series Portable Navigator. Information on the device's command interface is also discussed.

# <span id="page-24-2"></span>Hardware interface

### <span id="page-24-3"></span>Using the touch screen backlight

Under some lighting conditions, viewing the information on your device may be difficult. If this is the case, activate the backlight by tapping on the screen to illuminate the touch screen.

### <span id="page-24-4"></span>Using the SD/MMC slot

Your Acer p600 Series Portable Navigator has an SD/MMC slot compatible with a range of SD and MMC storage cards.

Also, the Acer p600's GPS navigation system has its core on the Navigation software program. Using this program requires that users load the digital maps available in the Navigation software SD card included with the device (SD card is included with certain models only).

#### To insert an SD/MMC card:

• Hold the device securely; then push the card into the slot until you hear an audible system sound; this will signal that the card is already properly seated within the slot. The card is secure when it is not protruding from the slot.

![](_page_25_Picture_3.jpeg)

#### To remove a storage card:

- 1 Hold the device securely; then push against the top of the card, as if you were pushing it further into the slot, letting the card spring out. An audible system sound will signal that the card has been released.
- 2 Gently remove the card from the slot.

![](_page_25_Figure_7.jpeg)

# <span id="page-26-4"></span><span id="page-26-0"></span>Establishing device-PC connection

The USB cable that comes with your device enables you to connect the device to your computer.

<span id="page-26-1"></span>Recharge the device via the USB connection

![](_page_26_Figure_4.jpeg)

### <span id="page-26-2"></span>Installing Microsoft ActiveSync

Use Microsoft ActiveSync to exchange information between your Acer p600 Series Portable Navigator and a computer running on the Microsoft Windows platform.

NOTE: If you have a previous version of the Microsoft ActiveSync installed in your computer, uninstall it first before installing the Microsoft ActiveSync 4.1 version from the Acer p600 Series Portable Navigator CD.

### <span id="page-26-3"></span>Minimum installation requirements:

- Microsoft Windows XP, 2000, ME, and 98 SE
- Microsoft Internet Explorer 5.0 or later
- Hard disk drive with 12 to 65 MB of available hard disk space
- Available USB port
- CD-ROM drive

• VGA graphics card or compatible video graphics adapter at 256 color or higher

### <span id="page-27-0"></span>To install Microsoft ActiveSync on your computer:

- 1 Close any open programs, including those that run at startup, and disable any virusscanning software.
- 2 Insert the Acer p600 Series Portable Navigator CD into your computer's CD-ROM drive. The CD's welcome page will be displayed.
- 3 Click the installation language of your choice.
- 4 Click "Install ActiveSync" on the Please select your task screen.

The installation wizard will automatically begin.

5 Follow the on-screen instructions.

After installation, the ActiveSync icon will appear on your computer's system tray (on the lower right-hand corner of the screen).

NOTE: For detailed information on how to use ActiveSync on your computer, start "ActiveSync"; then click "Help", "Microsoft ActiveSync Help".

### <span id="page-28-1"></span><span id="page-28-0"></span>Recharging the Acer p600 Series Portable Navigator

Your Acer p600 Series Portable Navigator uses a rechargeable 1200 mAh Lithium Ion battery (Certain models only). The status icon located on the top right corner of the Main Menu panel indicates the level of the device's battery power.

If the battery level becomes low in the course of normal use, recharge the device. Normally, you can use the wall charger to recharge your device.

![](_page_28_Figure_4.jpeg)

Additionally, you can also use the Mini USB Sync and charge cable to recharge your Acer p600 Series Portable Navigator. However, this may be difficult when there's no available computer on hand. When your device battery is drained while on the road, you can still recharge your device by using either the car charger cable bundled with your device. Recharging time varies depending on type of charge, but a charge from empty to full capacity is recommended at about 3.5 hours.

NOTE: If the battery level reaches very low status, the device will automatically turn off. In this case, you have about 12 hours to recharge your device after which you risk losing all data on the device's internal memory. In case all data is lost, the next time you power on the device you will be prompted to restore the data.

Certain models can only be used with external power. In this case, your device should be connected to external power (car charger, wall charger, etc) at all times when being used.

### <span id="page-29-0"></span>To recharge the device using the car charger:

Use the car charger to recharge your device while it is mounted on your vehicle.

![](_page_29_Picture_3.jpeg)

![](_page_29_Picture_4.jpeg)

### <span id="page-29-1"></span>To recharge the device using the USB cable:

The Mini USB Sync and charge cable that comes with your device enables you to connect your device to a computer running on the Microsoft Windows platform. When connected, the device battery is also recharged via the USB connection.

Go to the ["Establishing device-PC connection" on page 3](#page-26-0) for instructions on how to connect your Acer p600 Series Portable Navigator to a computer.

## <span id="page-30-0"></span>Main Menu Screen

### <span id="page-30-1"></span>Command interface

### <span id="page-30-2"></span>Using the hot keys

The hot keys on your Acer p600 Series Portable Navigator allow users to:

- +/- Control the volume level of sound from the speaker/earphones
- NAVI Toggles between Main Menu screen and Navigation screen

### <span id="page-30-3"></span>Using the Acer p600 Series Portable Navigator touch screen

The Acer p600 Series Portable Navigator touch sensitive screen allows for a more natural way of entering information into the device using fingers instead of a stylus no more wasted time finding a lost stylus or fumbling with an awkwardly shaped one! In this Guide, the tap and hold-and-drag actions are done by:

- Tap Touch the screen once to open items and select options.
- Hold and drag Tap a slider icon and drag it across the screen.

### <span id="page-31-0"></span>Using the Main menu panel

When you turn on your device for the first time each day, you'll see the Main Menu panel, also called the Home panel. From any other screen, you can revert to it by pressing the Main Menu hot key NAVI or tapping

The Main Menu title bar displays the current time (with 12-hour notation), the panel name, and the battery power level status icon. Go to the ["Recharging the Acer p600](#page-28-1)  [Series Portable Navigator" on page 5](#page-28-1) for more information on this status icon.

There are five program icons on the Main Menu panel.

![](_page_31_Picture_5.jpeg)

Tap to display the Navigation panel. Refer to the Navigation software Quick Starter Guide or the Navigation software User's Guide for more information on how to use the device in navigation mode.

![](_page_31_Picture_7.jpeg)

Tap to launch MP3 for music mode operation. Go to ["MP3 Player" on page](#page-33-2)  [10](#page-33-2) for more information.

![](_page_31_Picture_9.jpeg)

Tap to launch Photo for picture mode operation. Go to ["Photo Viewer" on](#page-36-4)  [page 13](#page-36-4) for more information.

![](_page_31_Picture_11.jpeg)

Tap to launch the Contacts program to access your contacts list. Go to ["Contacts" on page 16](#page-39-2) for more information.

![](_page_31_Picture_13.jpeg)

Tap to open the Settings panel to configure the device's user preferences. Go to ["Settings" on page 24](#page-47-0) for more information.

# <span id="page-32-0"></span>2 Navigation

# <span id="page-32-1"></span>Accessing the Navigation Function

Switch the unit on and tap **Navigation** in the Main Menu screen.

![](_page_32_Figure_4.jpeg)

After the application loads, the main Navigation menu will appear.

For more information regarding the Navigation function please see the Navigation software Quick Starter Guide or the Navigation software User's Guide.

# <span id="page-33-2"></span><span id="page-33-0"></span>3 MP3 Player

This chapter describes how to use the MP3 player included on this device.

# <span id="page-33-1"></span>Accessing the MP3 Player

Switch the unit on and tap MP3 in the Main Menu screen.

![](_page_33_Picture_5.jpeg)

The MP3 screen will now appear in the display:

![](_page_33_Picture_7.jpeg)

NOTE: Music must be loaded to the SD memory card from your computer. See ["Establishing](#page-26-4)  [device-PC connection" on page 3](#page-26-4) for more information.

NOTE: The following file formats can be played on the MP3 Player: MP3, WMA, WAV.

Tap on the track(s) you want to play. If you cannot see the track(s) you want to play,

use the scroll buttons to search further up/down the list. Tap  $\blacktriangleright$  to play the track(s). The media player screen will appear (see next image), and the first song will begin to play.

# <span id="page-34-0"></span>Mp3 Player Button Definitions

The MP3 Player buttons are defined as follows:

![](_page_34_Figure_3.jpeg)

## <span id="page-34-1"></span>Using the Player

### <span id="page-34-2"></span>Playing music

To play or pause music, tap the **Play/Pause** button  $\begin{array}{|c|c|}\n\hline\n\end{array}$ 

To skip to the next track, tap the Skip forward button  $\Box$ 

To go to the beginning of the current track or skip back to the previous track, tap the Skip back button  $\left| \begin{array}{c} \mathbf{H} \end{array} \right|$ 

### <span id="page-34-3"></span>Adjusting the volume

To adjust the volume, slide the volume control to the right (increase) or left (decrease). Alternatively, you can use the +/- hot keys to adjust the volume.

### <span id="page-34-4"></span>Changing the order of tracks

To choose between playing tracks in random or sequential order, tap the Shuffle / **Sequential button**  $\boxed{\mathcal{G}}$ .

NOTE: The appearance of the Shuffle / Sequential button changes depending on the current mode.

### <span id="page-34-5"></span>Repeating tracks

To choose between repeating tracks or not, tap the Linear/Repeat button  $\begin{bmatrix} \bullet \\ \bullet \end{bmatrix}$ .

NOTE: The appearance of the Select linear/repeat button changes depending on the current mode.

### <span id="page-35-0"></span>Browsing for music files

#### Tap the **Browse** button  $\Box$ .

The following screen will now appear in the display:

![](_page_35_Picture_84.jpeg)

To copy a track, highlight it and tap  $\boxed{\fbox{O}}$  . You will now see the following screen:

![](_page_35_Picture_85.jpeg)

Browse to the place where you would like to paste the track(s), then tap  $\Box$  again. The track(s) will then be copied to this place.

### <span id="page-35-1"></span>Deleting a Track

![](_page_35_Picture_86.jpeg)

# <span id="page-36-4"></span><span id="page-36-0"></span>4 Photo Viewer

This chapter describes how to access and use the photo viewer.

# <span id="page-36-1"></span>Accessing the Photo Viewer

Switch the unit on and tap Photo in the Main Menu screen.

![](_page_36_Picture_5.jpeg)

The Photo Viewer screen will now appear in the display:

![](_page_36_Picture_63.jpeg)

# <span id="page-36-2"></span>Using the Photo Viewer

You can view either individual photos or slideshows on your device.

### <span id="page-36-3"></span>Viewing photos

If you cannot immediately see the photo thumbnails you are looking for, but see folders, then you can tap these to access their contents.

![](_page_36_Picture_12.jpeg)

![](_page_37_Picture_54.jpeg)

Tap on a photo to highlight it, then tap  $\Box$  to view it as follows:

You will see several options on the screen, which are defined as follows:

![](_page_37_Picture_55.jpeg)

NOTE: When not all of the photo is viewable (due to using the zoom function), you can drag the photo by tapping anywhere on the photo and moving it in any direction.

### <span id="page-38-0"></span>Viewing a Photo Full Screen

To view a photo full screen, tap the Full Screen button  $\Box$ Tap anywhere on the screen to quit full screen display.

### <span id="page-38-1"></span>Viewing a Slideshow

To start a slideshow, tap more than one photo before tapping  $\blacktriangleright$  . The slideshow will start automatically.

Tap anywhere on the screen to quit the slideshow.

### <span id="page-38-2"></span>Copying Photos

To copy a photo or photos from the SD/MMC card to the device, tap which photo(s) you would like to copy and then tap  $\Box$  . You will now see the following screen:

![](_page_38_Picture_117.jpeg)

Browse to the place where you would like to paste the photo(s), then tap  $\bigcap$ again. The photos will then be copied to this place.

### <span id="page-38-3"></span>Deleting photos

To delete a photo, tap which photo(s) you would like to delete and then tap . The photo(s) will then be deleted.

NOTE: To deselect a highlighted photo, simply tap it again. You will see that it is no longer highlighted. You can also highlight all images by tapping Select all  $\|\mathbb{B}\|$ , or deselect all

![](_page_38_Picture_118.jpeg)

NOTE: Photos must be loaded to the SD memory card from your computer. See ["Establishing](#page-26-4)  [device-PC connection" on page 3](#page-26-4) for more information.

NOTE: The following file formats can be viewed on your device: BMP, GIF (Still images), JPEG, PNG.

NOTE: To move up one level while browsing, tap 종

# <span id="page-39-2"></span><span id="page-39-0"></span>5 Contacts

This chapter describes how to manage contact details, including importing, exporting and sending to other Bluetooth-enabled devices.

# <span id="page-39-1"></span>Accessing Contacts

Switch the unit on and tap **Contacts** in the Main Menu screen.

![](_page_39_Picture_5.jpeg)

The Contacts screen will now appear in the display:

![](_page_39_Picture_7.jpeg)

![](_page_39_Picture_70.jpeg)

![](_page_40_Picture_1.jpeg)

You can store and edit contact information on your device. You can then use this later to find this contact's address quickly on your GPS device, or send panic information to these contacts through your Bluetooth enabled phone.

# <span id="page-40-0"></span>Managing Contacts

### <span id="page-40-2"></span><span id="page-40-1"></span>Creating a New Contact

To create a new contact, tap the **Create new contact** button  $\boxed{\mathbb{R}}$ . The following screen will now appear:

![](_page_40_Picture_70.jpeg)

![](_page_40_Picture_71.jpeg)

![](_page_41_Picture_1.jpeg)

Return to previous window

![](_page_41_Picture_3.jpeg)

Return to Main Menu

Enter the following information for the contact:

- Name
- Family (Last Name)
- Phone
- **Mobile**
- Address (Data fields may be different between languages)
- **Street**
- **City**
- **State**
- Zip
- **Country**
- Title
- Company
- Email

Also, if you wish this contact to be included in your panic list, tick the Used for panic checkbox.

If you want to immediately feed this contact's address into your GPS navigator, tap

the **Enter into navigator** button  $\boxed{\quad \oplus \quad}$  . If you have not yet saved the contact information, you may be asked if you wish to do so now.

To leave this screen and return to your list of contacts, tap Back  $\Box$ .

### <span id="page-41-0"></span>Editing a contact

To edit a contact, tap Scroll up  $\left|\frac{\frown}{\text{or}}\right|$  or Scroll down  $\left|\frac{\frown}{\text{or}}\right|$  to highlight a contact, then tap Edit  $\boxed{\mathbb{Z}}$ .

### <span id="page-42-0"></span>Deleting a contact

![](_page_42_Figure_2.jpeg)

# <span id="page-42-1"></span>Importing/Exporting/Sending contacts

### <span id="page-42-2"></span>Importing

To import or export a contact, tap the Import/Export/send contact button  $\frac{1}{\sqrt{2}}$  from the main contacts list. You will now see the following screen:

![](_page_42_Picture_6.jpeg)

To import a contact from the SD/MMC card to the main memory, tap Import.

![](_page_42_Picture_73.jpeg)

The following screen will now appear:

![](_page_42_Picture_74.jpeg)

You can either

Tap the checkboxes beside each contact to select (tapping again will deselect), or

Tap Select All to select all contacts, or

Tap Deselect All to deselect all contacts.

Once you have selected the contact(s) you wish to import, tap Import  $\Box$ 

### <span id="page-43-0"></span>Exporting

To export a contact from the main memory to the SD/MMC card, tap Export.

![](_page_43_Figure_4.jpeg)

The following screen will now appear:

![](_page_43_Figure_6.jpeg)

You can either

Tap the checkboxes beside each contact to select (tapping again will deselect), or

Tap Select All to select all contacts, or

Tap Deselect All to deselect all contacts.

Once you have selected the contact(s) you wish to export, tap Export  $\Box$ 

### <span id="page-44-0"></span>Sending the Contact Information to Another Device

To send the contact information to another Bluetooth device, tap Send.

![](_page_44_Picture_3.jpeg)

You device will start to look for other Bluetooth devices that it can send contact information to. Once the search is finished, a list of available devices will be shown, as follows:

![](_page_44_Picture_58.jpeg)

Tap the down arrow  $\vee$  to display a drop-down list and choose the device you want to send contact information to. The information will now be sent.

NOTE: It may be necessary to input a pin code on your other Bluetooth device before contact information is sent. If this is the case, then please enter 1111, when asked for a pin code.

NOTE: Bluetooth function is for selected models only.

# <span id="page-45-0"></span>6 Bluetooth

# <span id="page-45-1"></span>Bluetooth Options

NOTE: Bluetooth function is for selected models only.

To access the Bluetooth options, tap the **Bluetooth** icon  $\frac{3}{2}$  in the top right-hand corner of the Main Menu screen.

You will see the following options:

- **Bluetooth Enable**
- Connect mobile
- Dial

![](_page_45_Picture_9.jpeg)

To activate or deactivate Bluetooth, tap Bluetooth Enable.

NOTE: Before you can use the Connect mobile or Dial features, your phone must be paired with your Acer p600 Series Portable Navigator. To go through the pairing procedure, please consult your mobile phone's user guide. You must enable Bluetooth on your Acer p600 Series Portable Navigator in order for your phone to be able to discover it. If asked for a pin code, enter 1111.

To use your Acer device as a speakerphone for your mobile phone, tap Connect mobile (Bluetooth must be enabled, and phone must be paired with device).

NOTE: Some Bluetooth enabled mobile phones may not support these features.

To make a call from your device, tap Dial (Bluetooth must be enabled and phone must be paired with device). A keypad will then appear on screen, as follows:

![](_page_46_Picture_44.jpeg)

Use the keypad enter a number, then tap **Dial**  $\left\{ \right.$  **.** 

To end a call, tap Back  $\Box$ .

When this call is ended, your device will still be paired with your phone, and will continue to act as a speakerphone, until you disable Bluetooth.

# <span id="page-47-1"></span><span id="page-47-0"></span>7 Settings

# <span id="page-47-2"></span>Accessing the Settings Screen

To access the Settings feature on your device: Switch the unit on and tap Settings in the Main Menu screen.

![](_page_47_Picture_4.jpeg)

The Settings screen will now appear in the display:

![](_page_47_Picture_6.jpeg)

From this screen you can access:

Volume – Set the default volume Language – Select the default language Sys Info. - View system information Power – Adjust power-saving options Date/Time – Set the date/time Misc. - Adjust other settings.

# <span id="page-48-0"></span>Adjusting the Settings

### <span id="page-48-1"></span>Setting the Volume

Tap Volume on the Settings screen.

![](_page_48_Picture_4.jpeg)

The Volume screen will now appear in the display:

![](_page_48_Picture_49.jpeg)

Tap the + or – buttons to increase or decrease the volume. (Alternatively, you can use the +/- hot keys to increase or decrease the volume.)

Check the Enable sounds for taps option if you would like to hear a clicking sound each time you tap a button.

Once you have finished, tap Back  $\Box$ 

### <span id="page-49-0"></span>Choosing the Language

Tap Language on the Settings screen.

![](_page_49_Picture_3.jpeg)

The Language screen will now appear in the display:

![](_page_49_Picture_51.jpeg)

- To change the Text language, tap the down arrow  $\vee$  to display a dropdown list of languages, then tap a language from the list.
- To change the Voice language, tap the down arrow  $\boxed{\smile}$  to display a dropdown list of languages, then tap a language from the list.

Once you have finished, tap Back  $\Box$ 

### <span id="page-50-0"></span>System Information

Tap Sys Info on the Settings screen.

![](_page_50_Picture_41.jpeg)

The System Info screen will now appear in the display:

![](_page_50_Picture_42.jpeg)

Here you can see your device's Product ID, Serial Number, OS Version, GPS firmware version, PCB Version, Bluetooth MAC Address, Used/Capacity of flash disk, Manufacturer and Copyright statement, trademark & logo (© 2006 Acer Inc.)

To leave this screen, tap Back  $\Box$ 

### <span id="page-51-0"></span>Power

Tap Power on the Settings screen.

![](_page_51_Picture_3.jpeg)

The Power screen will now appear in the display:

![](_page_51_Picture_58.jpeg)

- To adjust the brightness, tap the + or buttons beside Backlight.
- To adjust how long the backlight will stay on while using battery power, tap the + or – buttons beside Battery.
- To adjust how long the backlight will stay on while using external power, tap the + or – buttons beside AC Power.

### <span id="page-51-1"></span>Standby Settings

At the bottom left-hand corner of the Power screen, you can see the current battery status.

Tap on the battery picture  $\boxed{3}$  to access the standby settings.

![](_page_52_Figure_2.jpeg)

Here you can set how long the device waits before turning off when on battery power only.

Once you have finished, tap Back  $\Box$ 

### <span id="page-52-0"></span>Setting the Date/Time

Tap Date/Time on the Settings screen.

![](_page_52_Picture_7.jpeg)

The Date/Time screen will now appear in the display:

![](_page_52_Picture_63.jpeg)

### <span id="page-52-1"></span>Changing the Time Zone

To change the time zone, tap the down arrow  $\sim$  beside Time Zone. From the drop down list that appears, tap on the time zone you want to use.

### <span id="page-53-0"></span>Choosing Daylight Saving

If you live in an area that uses daylight saving (moving the clock forward/back once a year), then make sure that the Daylight saving checkbox is checked.

### <span id="page-53-1"></span>Changing the Date

To change the date, tap Date.

The Date screen will now appear:

![](_page_53_Picture_106.jpeg)

- To adjust the year, tap the  $+$  or  $-$  buttons beside Year.
- To adjust the month, tap the  $+$  or  $-$  buttons beside Month.
- To adjust the day, tap the  $+$  or  $-$  buttons beside Day.

Once you have finished, tap Back  $\Box$ 

### <span id="page-53-2"></span>Changing the Time

To change the time, tap Time (on the Time/Date screen). The Time screen will now appear:

![](_page_53_Picture_107.jpeg)

- To choose 24 hour or 12 hour format, tap either the 24HR or 12HR checkbox.
- To adjust the hour, tap the  $+$  or  $-$  buttons beside Hour.
- To adjust the minute, tap the  $+$  or  $-$  buttons beside Min.

Once you have finished, tap Back  $\Box$ .

### <span id="page-54-1"></span><span id="page-54-0"></span>Miscellaneous Settings

Tap Misc. on the Settings screen.

![](_page_54_Picture_4.jpeg)

The Misc screen will now appear in the display:

![](_page_54_Picture_6.jpeg)

- To reset your device back to factory default settings, tap Back to Factory Default.
- To recalibrate the screen, tap Calibration, and follow the on-screen instructions to calibrate the device.
- To send an emergency message to your chosen contact(s), tap Send Panic Info. For more information on setting up contacts to receive panic information, see ["Creating a New Contact" on page 17.](#page-40-2)

To exit this screen, tap Back  $\Box$ 

# <span id="page-55-3"></span><span id="page-55-1"></span>8 Resetting the Acer p600 Series Portable **Navigator**

You may have to perform a reset if the device freezes (i.e., device no longer responds to the buttons on the screen). A soft reset allows your device to get a fresh start, similar to rebooting a computer. This will restart your device and adjust memory allocation. All records and entries are retained after a soft reset. GPS settings are also retained.

### <span id="page-55-2"></span><span id="page-55-0"></span>Performing a soft reset

Hold the device securely; then press the soft reset button on the right side of your device.

![](_page_55_Figure_5.jpeg)

NOTE: Performing a soft reset will not clear the RAM in the unit.

### <span id="page-56-1"></span><span id="page-56-0"></span>Performing a hard reset

If a soft reset does not correct the problem, you can then try a hard reset. Slide the power switch to the left and then slide it back to the right.

![](_page_56_Picture_3.jpeg)

NOTE: Performing a hard reset will clear the RAM in the unit and reset the GPS of the unit.

### <span id="page-56-3"></span><span id="page-56-2"></span>Loading the factory default settings

If you still encounter system errors even after soft and hard resetting the device, load the factory default settings to correct the error. These default settings have been selected to optimize your device's performance.

To load the factory default settings:

- 1 Tap Settings on the Main Menu panel.
- 2 Tap Misc. on the Settings panel.
- 3 Tap Back to Factory Default on the Misc. screen.
- 4 Tap OK on the dialog box.
- 5 After the factory reset, reconfigure your device's user preferences.

NOTE: Performing a factory default will erase the RAM, reset the GPS and erase all the user/ application data on the unit's flash storage. The data on the SD card will not be erased.

# <span id="page-57-0"></span>Regulatory and safety notices

This device fully satisfies the requirements for CE marking when used in a residential, commercial or light industrial environment.

Underwriters Laboratories Inc. ("UL") has not tested the performance or reliability of the Global Positioning System ("GPS") hardware, operating software or other aspects of this product. UL has only tested for fire, shock or casualty hazards as outlined in UL's Standard(s) for Safety. UL Certification does not cover the performance or reliability of the GPS hardware and GPS operating software. UL MAKES NO REPRESENTATIONS, WARRANTIES OR CERTIFICATIONS WHATSOEVER REGARDING THE PERFORMANCE OR RELIABILITY OF ANY GPS RELATED FUNCTIONS OF THIS PRODUCT.

This appendix lists the general notices of your portable navigation device.

### <span id="page-57-1"></span>FCC notice

This device has been tested and found to comply with the limits for a Class B digital device pursuant to Part 15 of the FCC rules. These limits are designed to provide reasonable protection against harmful interference in a residential installation. This device generates, uses, and can radiate radio frequency energy and, if not installed and used in accordance with the instructions, may cause harmful interference to radio communications.

However, there is no guarantee that interference will not occur in a particular installation. If this device does cause harmful interference to radio or television reception, which can be determined by turning the device off and on, the user is encouraged to try to correct the interference by one or more of the following measures:

Reorient or relocate the receiving antenna.

Increase the separation between the device and receiver.

Connect the device into an outlet on a circuit different from that to which the receiver is connected.

Consult the dealer or an experienced radio/television technician for help.

### <span id="page-57-2"></span>Notice: Shielded cables

All connections to other computing devices must be made using shielded cables to maintain compliance with FCC regulations.

### <span id="page-58-0"></span>Notice: Peripheral devices

Only peripherals (input/output devices, terminals, printers, etc.) certified to comply with the Class B limits may be attached to this equipment. Operation with noncertified peripherals is likely to result in interference to radio and TV reception.

### <span id="page-58-1"></span>Caution

Changes or modifications not expressly approved by the manufacturer could void the user's authority, which is granted by the Federal Communications Commission, to operate this computer.

### <span id="page-58-2"></span>Operation conditions

This device complies with Part 15 of the FCC Rules. Operation is subject to the following two conditions: (1) this device may not cause harmful interference, and (2) this device must accept any interference received, including interference that may cause undesired operation.

### <span id="page-58-3"></span>Notice: Canadian users

This Class B digital apparatus complies with Canadian ICES-003.

### <span id="page-58-4"></span>Remarque à l'intention des utilisateurs canadiens

Cet appareil numerique de la classe B est conforme a la norme NMB-003 du Canada.

### <span id="page-58-5"></span>Declaration of Conformity for EU countries

Hereby, Acer, declares that this Acer p600 Series Portable Navigator is in compliance with the essential requirements and other relevant provisions of Directive 1999/5/EC. (Please visit http://global.acer.com/products/pda/reg-pda/index.htm for complete documents.)

Compliant with Russian regulatory certification.

![](_page_58_Picture_14.jpeg)

**ME61** 

### <span id="page-58-6"></span>LCD pixel statement

The LCD unit is produced with high-precision manufacturing techniques. Nevertheless, some pixels may occasionally misfire or appear as black or red dots. This has no effect on the recorded image and does not constitute a malfunction.

### <span id="page-59-0"></span>Radio device regulatory notice

Note: Below regulatory information is for models with wireless LAN and/or Bluetooth only.

### <span id="page-59-1"></span>General

This product complies with the radio frequency and safety standards of any country or region in which it has been approved for wireless use. Depending on configurations, this product may or may not contain wireless radio devices (such as wireless LAN and/ or Bluetooth modules). Below information is for products with such devices.

### <span id="page-59-2"></span>European Union (EU)

This device complies with the essential requirements of the European Council Directives listed below:

73/23/EEC Low Voltage Directive

EN 60950

89/336/EEC Electromagnetic Compatibility (EMC) Directive

EN 55022

EN 55024

EN 61000-3-2/-3

99/5/EC Radio & Telecommunications Terminal Equipment (R&TTE) Directive

Art.3.1a) EN 60950

Art.3.1b) EN 301 489 -1/-17

Art.3.2) EN 300 328-2

### <span id="page-59-3"></span>List of applicable countries

EU member states as of May 2004 are: Belgium, Denmark, Germany, Greece, Spain, France, Ireland, Italy, Luxembourg, the Netherlands, Austria, Portugal, Finland, Sweden, United Kingdom Estonia, Latvia, Lithuania, Poland, Hungary, Czech Republic, Slovak Republic, Slovenia, Cyprus and Malta. Usage allowed in the countries of European Union, as well as Norway, Switzerland, Iceland and Liechtenstein. This device must be used in strict accordance with the regulations and constraints in the country of use. For further information, please contact local office in the country of use.

### <span id="page-59-4"></span>The FCC RF safety requirement

The radiated output power of the wireless LAN Mini PCI Card and Bluetooth card is far below the FCC radio frequency exposure limits. Nevertheless, the Acer p600 Series Portable Navigator shall be used in such a manner that the potential for human contact during normal operation is minimized as follows:

An improper installation or unauthorized use may cause harmful interference to radio communications. Also any tampering of the internal antenna will void the FCC certification and your warranty.

To comply with FCC RF exposure compliance requirements, a separation distance of at least 20 cm (8 inches) must be maintained between this device and any other antennas or transmitters.

### <span id="page-60-0"></span>Canada — Low-power license-exempt radio communication devices (RSS-210)

Common information

Operation is subject to the following two conditions:

1. This device may not cause interference, and

2. This device must accept any interference, including interference that may cause undesired operation of the device.

Operation in 2.4 GHz band

To prevent radio interference to the licensed service, this device is intended to be operated indoors and installed outdoors is subject to licensing.

### <span id="page-60-1"></span>Exposure of humans to RF fields (RSS-102)

The Acer p600 Series Portable Navigator employs low gain integral antennas that do not emit RF field in excess of Health Canada limits for the general population; consult Safety Code 6, obtainable from Health Canada's website at www.hc-sc.gc.ca/rpb.

# <span id="page-61-1"></span><span id="page-61-0"></span>FAQs

This section lists down frequently asked questions that may arise during the use of your Acer p600 Series Portable Navigator, and gives easy answers and solutions to these questions.

![](_page_61_Picture_185.jpeg)

![](_page_62_Picture_116.jpeg)

# <span id="page-63-0"></span>Customer support

#### Technical assistance

If you encounter a problem with your Acer p600 Series Portable Navigator, review the following first:

- • ["Resetting the Acer p600 Series Portable Navigator" on page 32](#page-55-3)
- • ["FAQs" on page 38](#page-61-1)
- Latest Acer p600 Series Portable Navigator User Guide on your regional Acer web site. Go to http://global.acer.com/support/.

If the problem still persists, you will need technical assistance. Refer to the http:// global.acer.com/about/webmaster.htm/ web site for information on how and where to contact the Acer Service Centers available in your area.

### <span id="page-63-1"></span>Product warranty

Refer to the Acer p600 Series Portable Navigator Warranty Booklet (Manufacture option) for details on the warranty coverage of your Acer p600 Series Portable Navigator.

# <span id="page-64-0"></span>System specifications

This chapter lists the features and operating specifications of the Acer p600 Series Portable Navigator.

### <span id="page-64-1"></span>Hardware features

![](_page_64_Picture_100.jpeg)

# <span id="page-65-0"></span>Software specifications

![](_page_65_Picture_107.jpeg)

# <span id="page-66-0"></span>Design and ergonomics

![](_page_66_Picture_121.jpeg)

![](_page_67_Picture_77.jpeg)

# <span id="page-67-0"></span>Environmental specifications

![](_page_67_Picture_78.jpeg)